# Configuración de notificaciones de eventos de Catalyst Center para PagerDuty

# Contenido

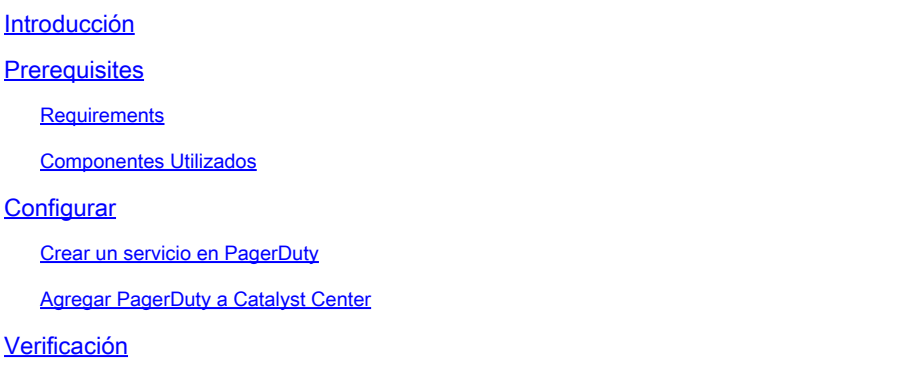

## Introducción

Este documento describe cómo integrar PagerDuty con Cisco Catalyst Center para enviar notificaciones/alertas a PagerDuty.

## **Prerequisites**

#### **Requirements**

Conocimientos básicos sobre:

- Notificación de Cisco Catalyst Center
- PagerDuty

Componentes Utilizados

- Cisco Catalyst Center 2.3.5.x
- PagerDuty

La información que contiene este documento se creó a partir de los dispositivos en un ambiente de laboratorio específico. Todos los dispositivos que se utilizan en este documento se pusieron en funcionamiento con una configuración verificada (predeterminada). Si tiene una red en vivo, asegúrese de entender el posible impacto de cualquier comando.

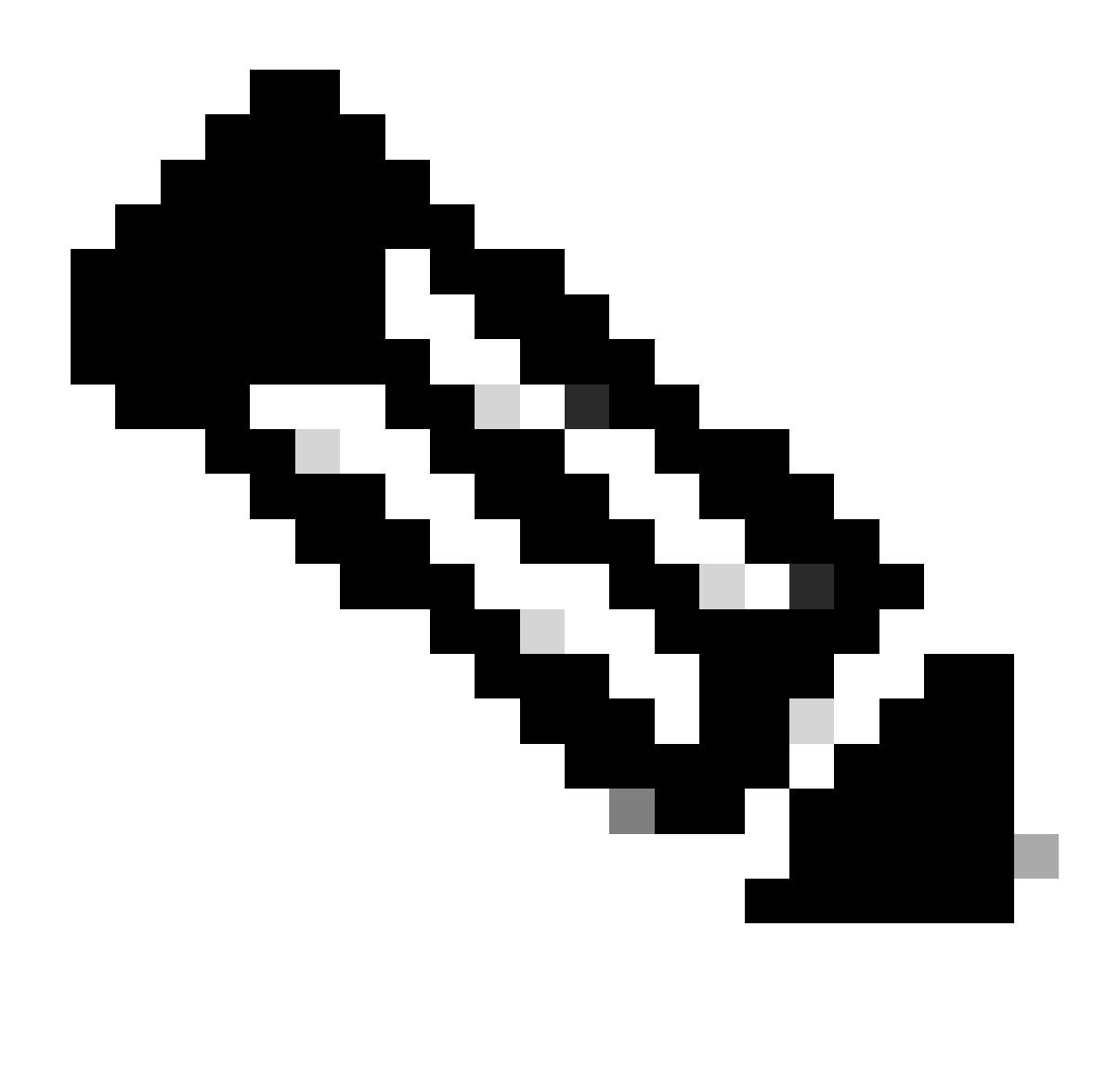

Nota: El centro de asistencia técnica Cisco Technical Assistance Center (TAC) no proporciona asistencia técnica para PagerDuty. Si experimenta problemas con PagerDuty, póngase en contacto con el servicio de asistencia de PagerDuty para obtener asistencia técnica.

# **Configurar**

Crear un servicio en PagerDuty

En la página principal de PagerDuty, vaya a Integraciones > Integraciones de servicio y 1. agregue un nuevo servicio haciendo clic en el botón + Nuevo servicio.

| PagerDuty       | Incidents<br>Services                                                                                                    | People                        | Automation                                | Analytics<br>Integrations | <b>Status</b>                 | Q Search   | ඔ                                |                 |
|-----------------|----------------------------------------------------------------------------------------------------|-------------------------------|-------------------------------------------|---------------------------|-------------------------------|------------|----------------------------------|-----------------|
|                 | <b>Service Directory</b>                                                                                                    |                               |                                           |                           |                               |            |                                  |                 |
|                 | A service in PagerDuty represents a component, microservice or piece of infrastructure a team<br>operates, manages, and monitors. Usually it's something you'd go on call for. Learn more about<br>the service directory. |                               |                                           |                           |                               |            |                                  | + New Service   |
| <b>Services</b> | <b>Maintenance Windows</b>                                                                                                    |                               |                                           |                           |                               |            |                                  |                 |
|                 |                                                                                                    | TEAM                          |                                           | <b>BUSINESS SERVICE</b>   | LAST INCIDENT                 |            | SORT BY                          |                 |
| Q Search        |                                                                                                    |                               | th All Teams -<br>Any business services - |                           | + Any time                    |            | $\perp$ Service name $(A - Z)$ = |                 |
|                 | Total services                                                                                                    |                               |                                           |                           |                               |            |                                  | <b>□ Export</b> |
| $\sim$          | <b>Default Service</b>                                                                                                    | TEAM                          | ON CALL NOW                               | LAST INCIDENT             | OPEN INCIDENTS                |            | <b>Standards</b>                 | More *          |
|                 | Your first service - describe                                                                                                    | No team is<br>assigned to the | Jorge Alvarado                            | No incidents so<br>far.   | 0 triggered<br>0 acknowledged | 1/9<br>met |                                  |                 |

Página Directorio de Servicios

2. Proceda a agregar un nombre y una descripción (opcional) para el nuevo servicio. Haga clic en Next (Siguiente).

### **Create a Service**

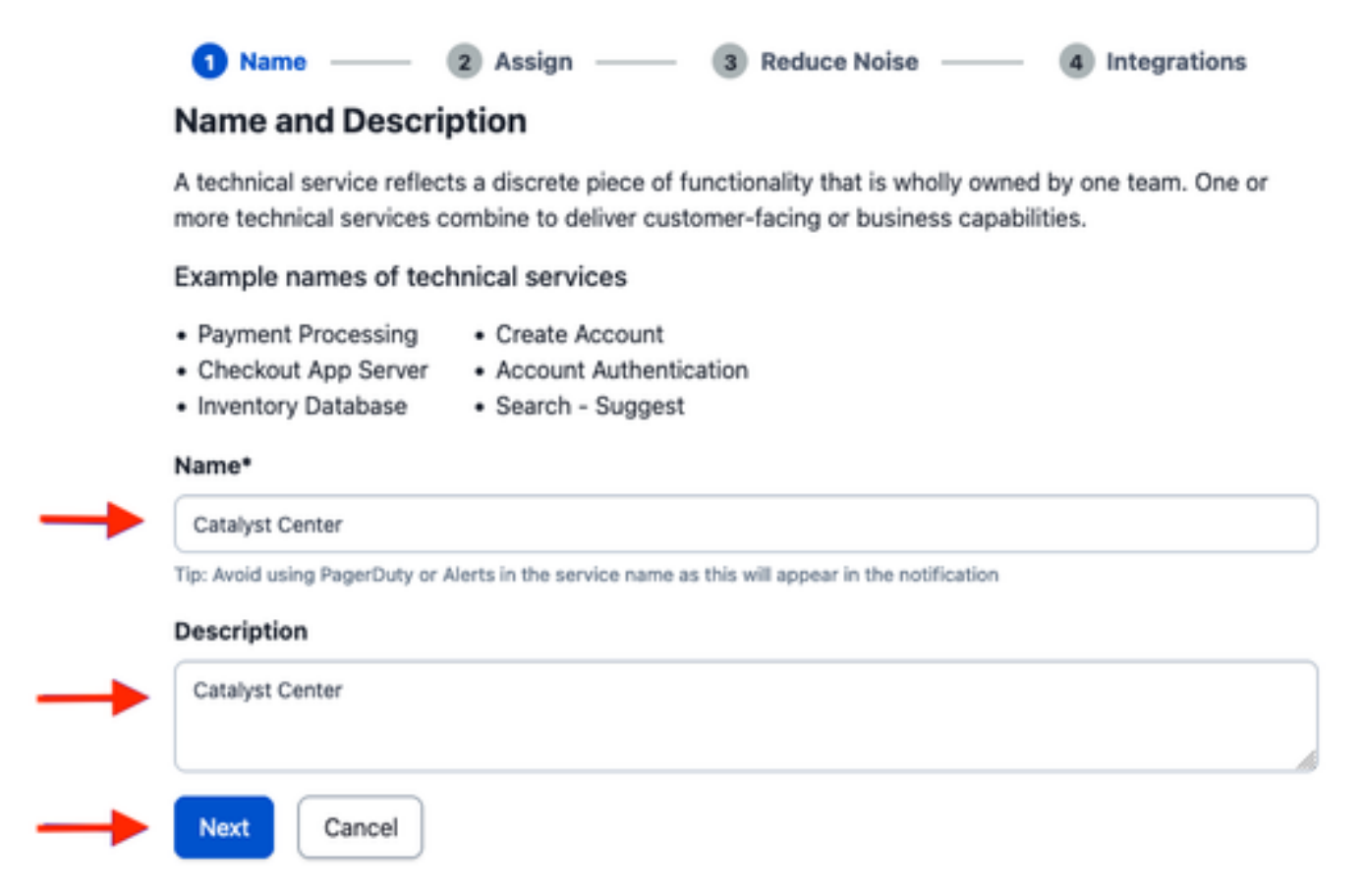

3. En el paso número cuatro (Integraciones), durante el flujo de trabajo Crear un servicio, busque la opción Notificaciones de Cisco DNA Center, selecciónela y proceda a crear el servicio.

### **Create a Service**

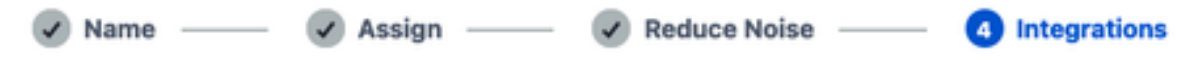

#### **Integrations**

Alert feeds can come into PagerDuty from a number of sources. We apply our AI to these alerts and can trigger incidents and notify the right people at the right time.

Select the integration(s) you use to send alerts to this service

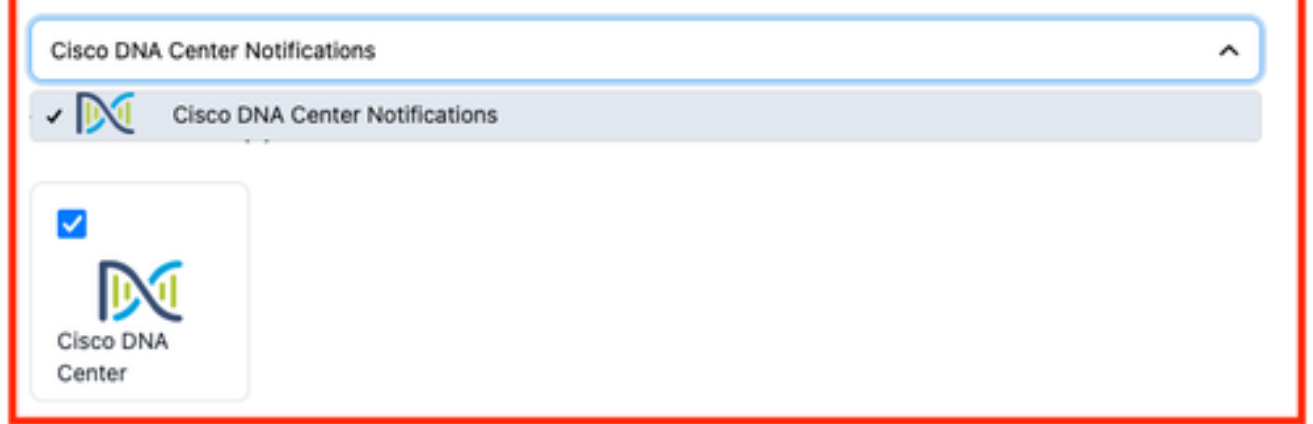

4. Una vez creado el servicio, vaya a Integraciones > Integraciones de servicio > Seleccione el servicio que acaba de crear > Integraciones y expanda el diagrama Notificaciones de Cisco DNA Center.

Obtenga la clave de integración y la URL de integración.

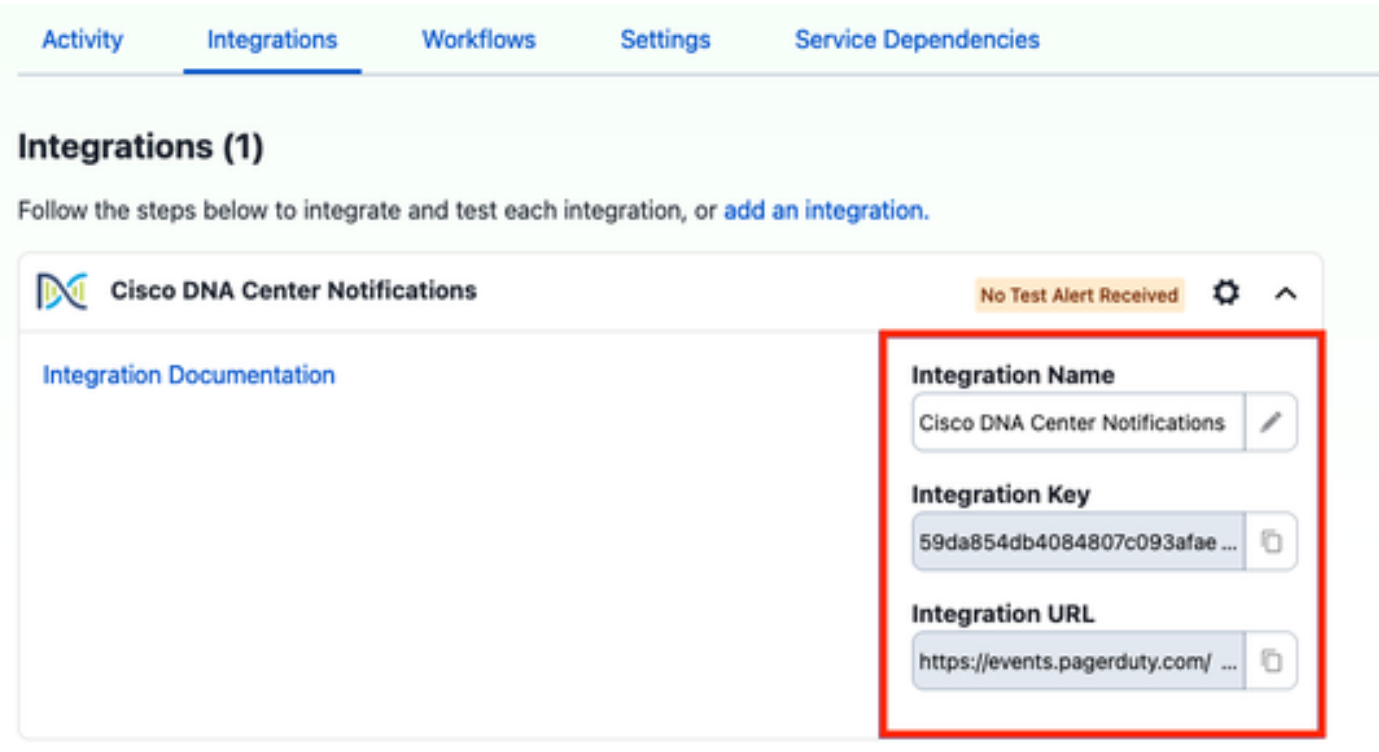

Agregar PagerDuty a Catalyst Center

- En Catalyst Center, navegue hasta Platform > Developer Toolkit > Event Notifications > 1. Notifications y cree una nueva notificación.
- En el paso 1 (Seleccionar sitio y eventos), seleccione los sitios y eventos correspondientes a 2. los que suscribirse para la nueva notificación.
- 3. En el paso 2 (Seleccionar canales), seleccione la opción PAGERDUTY.

### Step 2 - Select Channels

Choose the notification channels

 $\Box$ Ω П s P فمردا API **EMAIL** PAGERDUTY **REST** SYSLOG Send an Email notification POST Cree DNA Center Send the data wa HTTP push Send date to a Systog server Event Notifications to AR1 Заровка вина (UT) Supported Events (1/10) Pagentlaty **Supported Events (NTI)** Supported Events (1911)

4. Durante el paso 3 (Configuración de PAGERDUTY), cree una nueva instancia y copie/pegue la URL de la API de eventos PagerDuty y la clave de integración PagerDuty que pertenecen a los valores URL de integración y Clave de integración obtenidos a partir de los pasos anteriores.

# Step 3 - PAGERDUTY Settings

Configure the PAGERDUTY channel settings for this notification

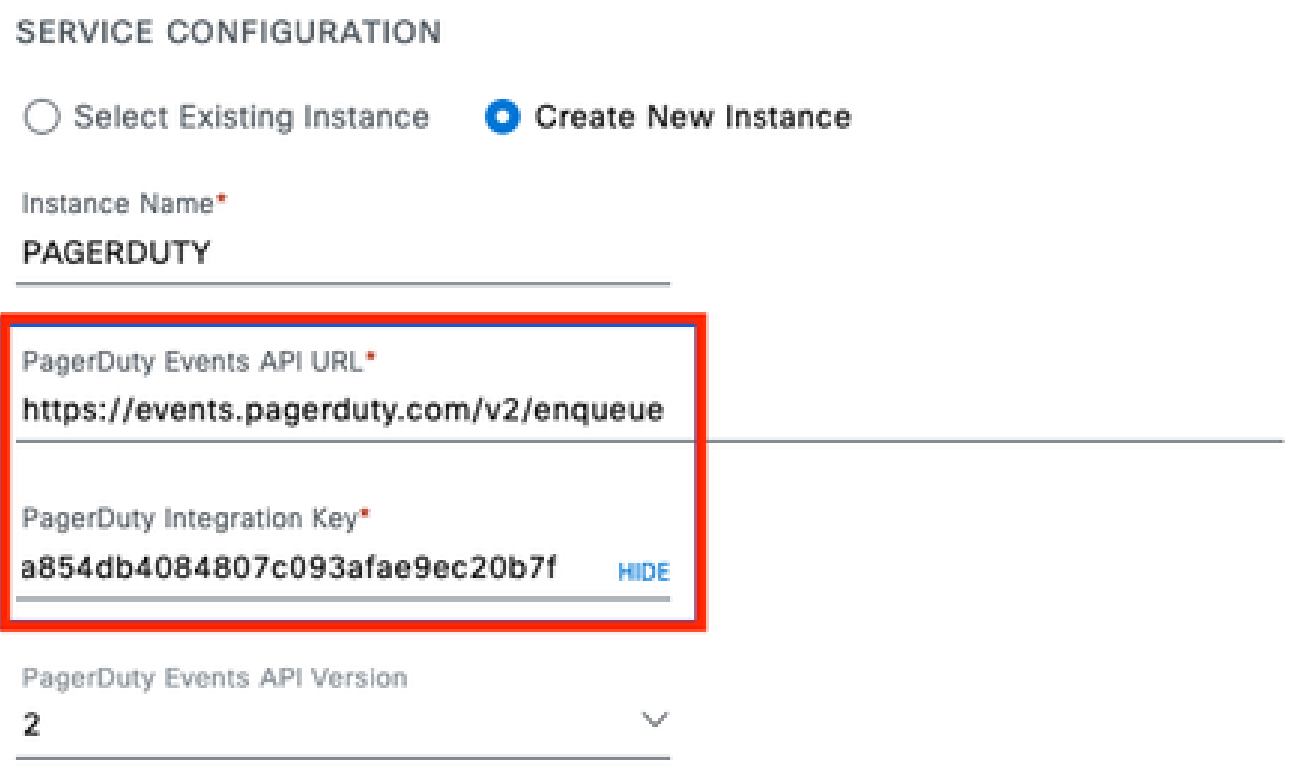

5. Continúe para finalizar la notificación.

## Verificación

Para probar si PagerDuty está recibiendo notificaciones, en Catalyst Center, navegue hasta Platform > Developer Toolkit > Event Notifications > Event Catalog y busque el evento al que se suscribió en el momento de hacer la notificación y haga clic en el nombre.

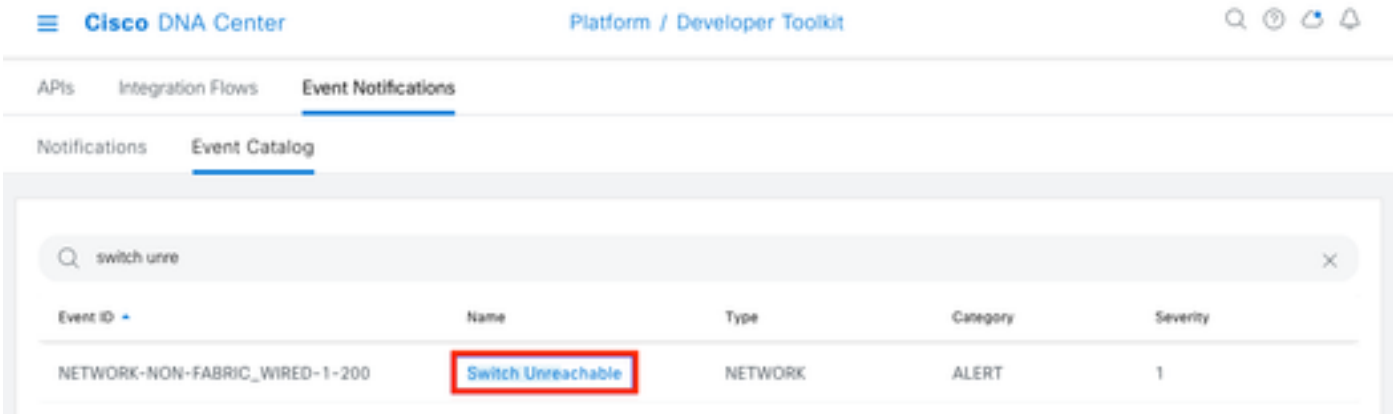

Seleccione el evento y haga clic en la opción Try-it Now seguida de la opción Publish:

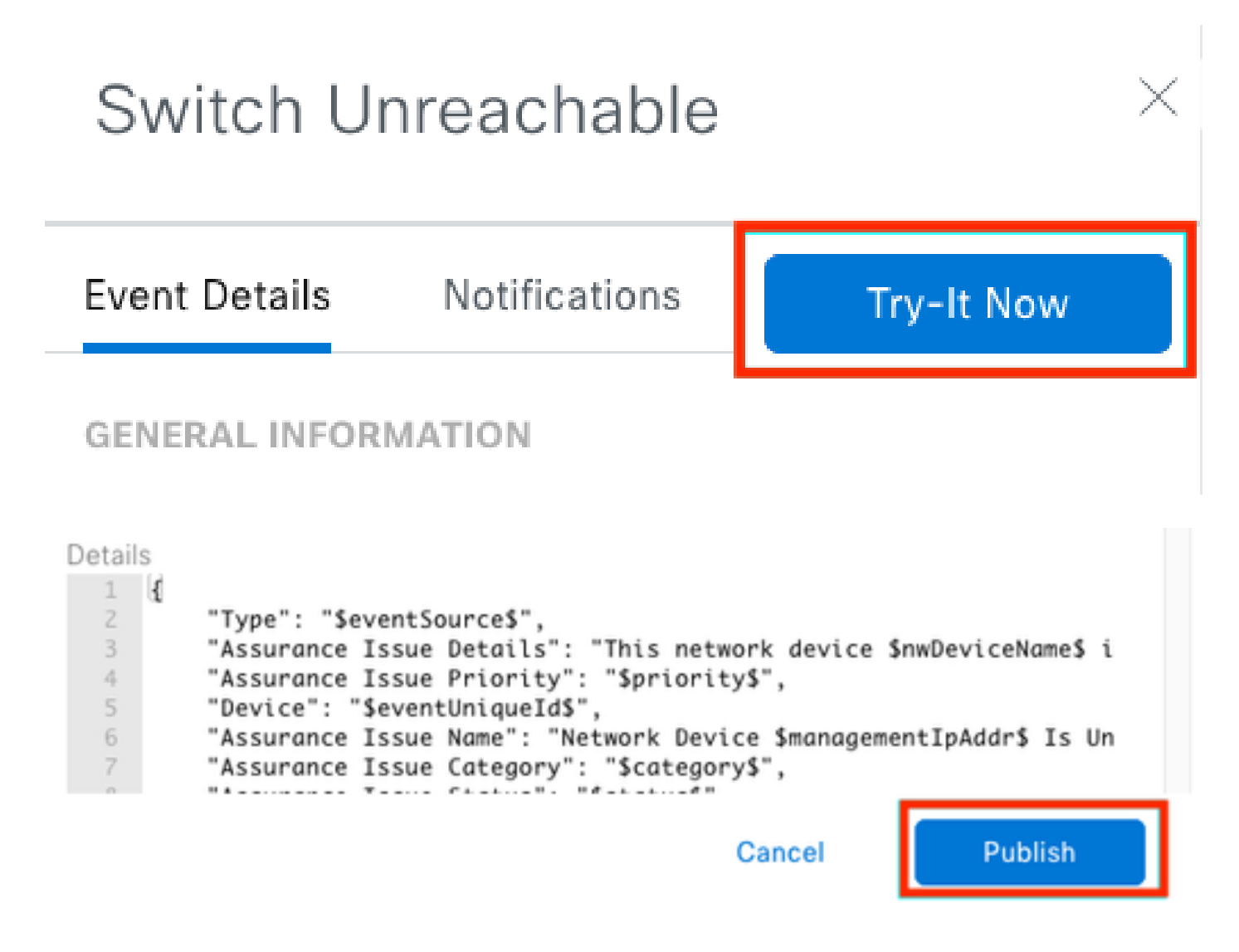

Espere a que el centro Catalyst publique el evento en PagerDuty.

# Notification

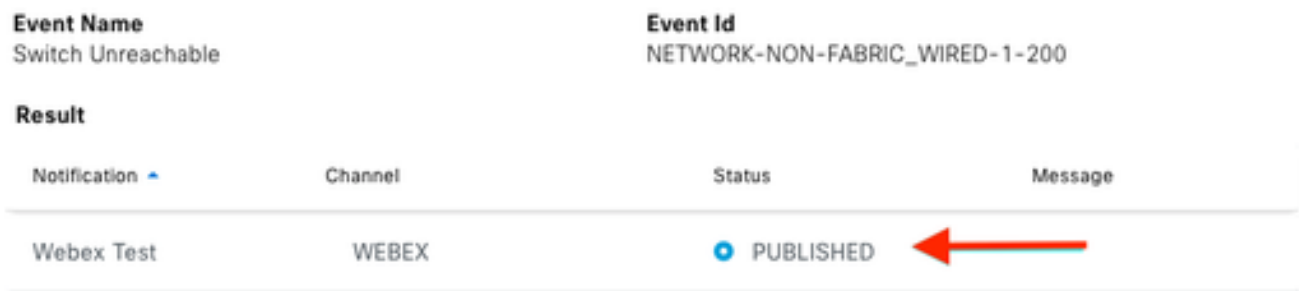

### En la página principal de PagerDuty, se informa de la notificación.

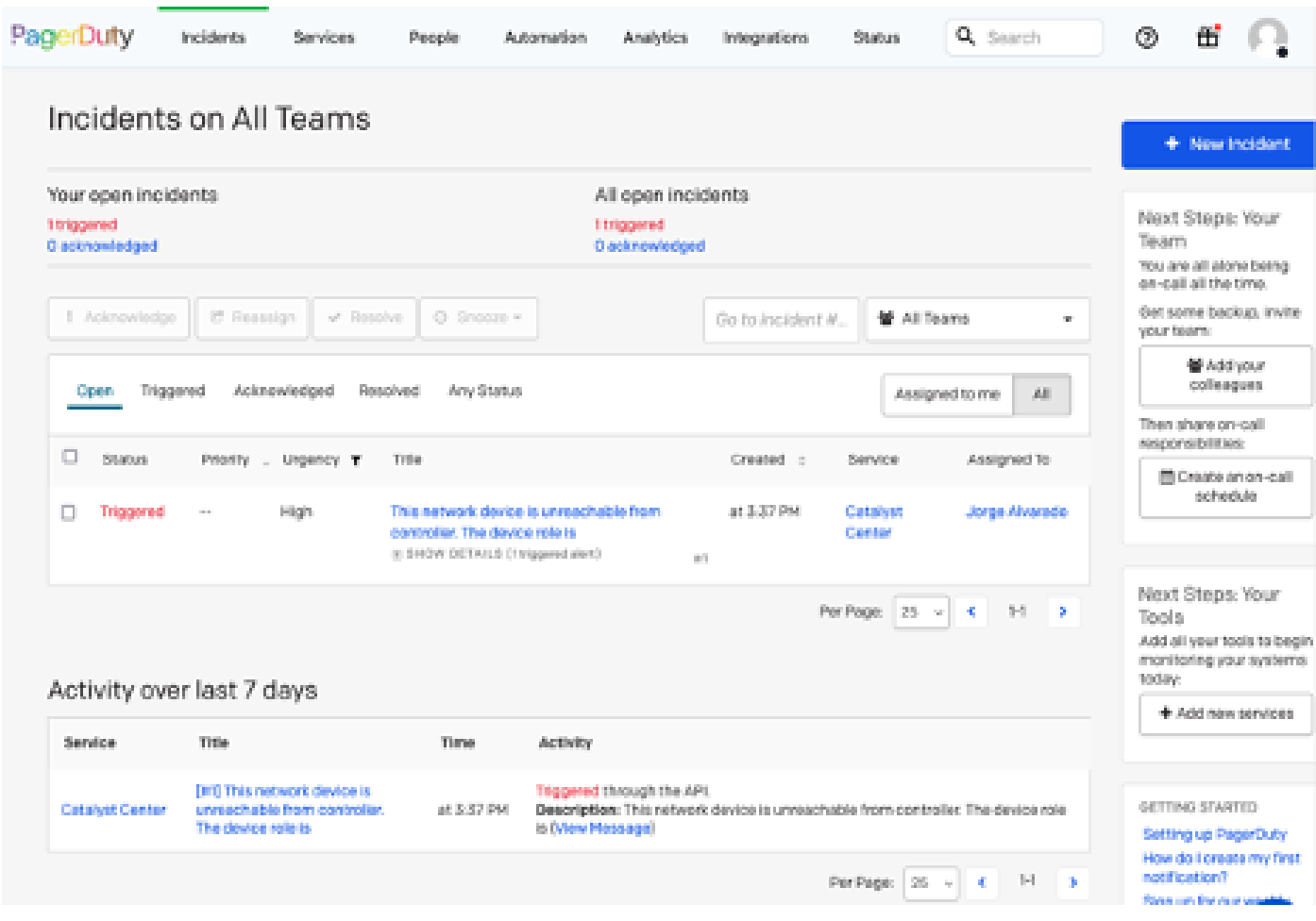

Página principal de PagerDuty

#### Acerca de esta traducción

Cisco ha traducido este documento combinando la traducción automática y los recursos humanos a fin de ofrecer a nuestros usuarios en todo el mundo contenido en su propio idioma.

Tenga en cuenta que incluso la mejor traducción automática podría no ser tan precisa como la proporcionada por un traductor profesional.

Cisco Systems, Inc. no asume ninguna responsabilidad por la precisión de estas traducciones y recomienda remitirse siempre al documento original escrito en inglés (insertar vínculo URL).